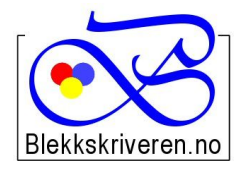

## Blekkskriveren.no

**Østlandske Tjenester AS Org.nr. NO984608152MVA Storgata 106 Telefon 61 26 18 03**

**2615 LILLEHAMMER E-post: info@blekkskriveren.no**

## **Rayfilm 0931 etiketter 105x74 mm**

Last ned gratisprogrammet DesignPro 5.2 fra **https://app.box.com/DesignPro52 (Fungerer kun på PC, ikke MAC.) Velg "Last ned". Meldingen om at filen "kan være skadelig", er en standard melding.** *(NB Nyere versjoner av programmet gir ikke mulighet til redigering av etikettoppsett)*

Når du har installert programmet må skriveren kalibreres. Dette gjøres ved å trykke "Fil…" og så "Calibrate Printer…" Følg så veiledningen på arket som blir skrevet ut på skriveren du ønsker å benytte.

Velg så "File" – "New…" – "Project from scratch"

Velg "Custom..." på menyen til høyre.

Skriv inn nye navn for "Item Number" og "Name", for eksempel "Rayfilm 0931" og "Rayfilm 0931 105x74 mm"

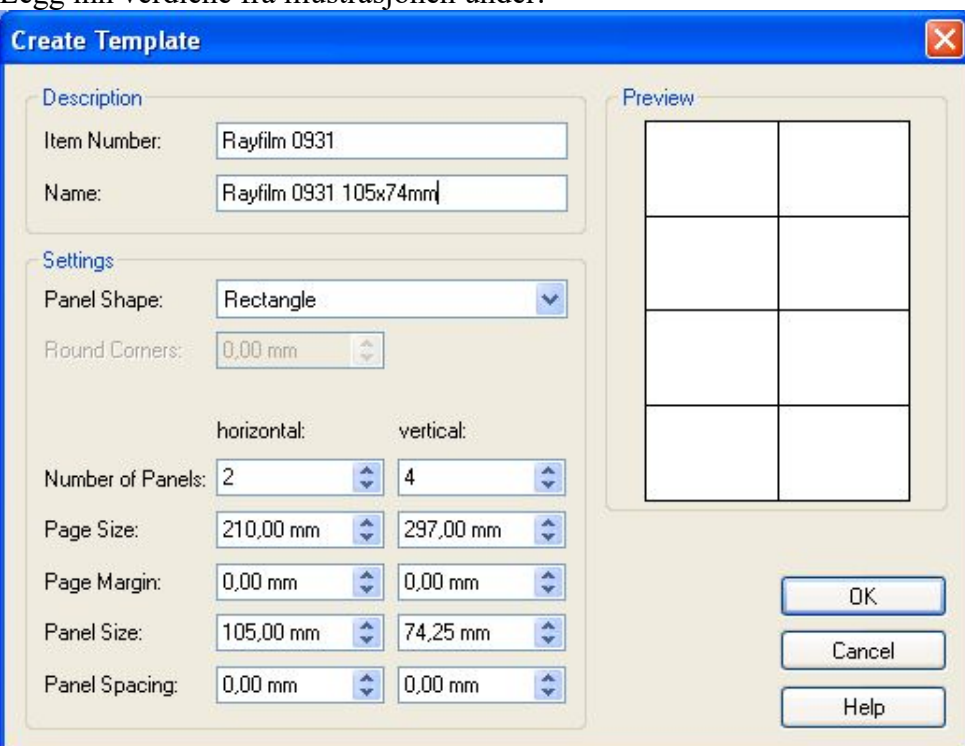

Legg inn verdiene fra illustrasionen under:

Trykk OK når du har lagt inn alle verdiene.

Velg OK på neste bilde. Nå kan du begynne å lage etiketter.